# **Aanleverinstructies en profielen instellen Rodi Rotatiedruk**

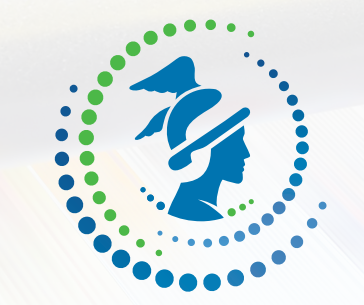

# RODI ROTATIEDRUK

## **Afbeeldingen bewerken & controleren**

**3 Aanleverinstructies en profielen instellen Rodi Rotatiedruk**

### **Rodi Rotatiedruk Aanleverpakket: Afbeeldingen bewerken & controleren**

#### **Voorvertoning Photoshop / Indesign / Illustrator**

U kunt met de Indesign / Photoshop / Illustrator een voorvertoning zien van de gedrukte versie Let op: dit werkt alleen correct als uw beeldscherm op de juiste wijze is gecallibreerd!

#### **Indesign / Photoshop / Illustrator**

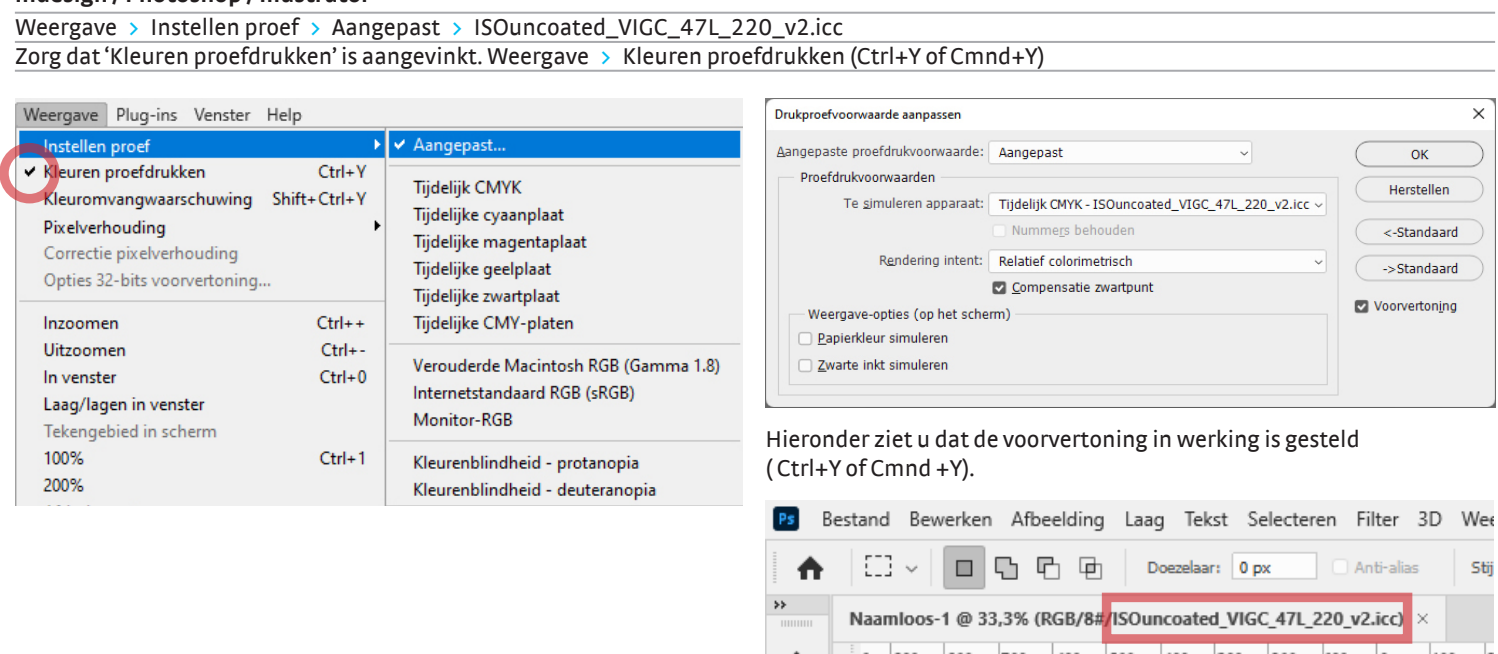

#### **Beelden profiel geven in Photoshop**

Zorg dat uw beelden van goede kwaliteit zijn (rasterbeelden 300 dpi, lijnafbeeldingen 1200 dpi) voordat u uw beelden omzet met ons profiel.

Bewerk foto's in RGB voor het beste resultaat. Opslaan als tiff, jpg of psd. (Meer informatie: https://helpx.adobe.com/nl/photoshop.html) Bewerk > Omzetten in profiel... > ISOuncoated\_VIGC\_47L\_220\_v2.icc (Als het al CMYK is, eerst opslaan als RGB)

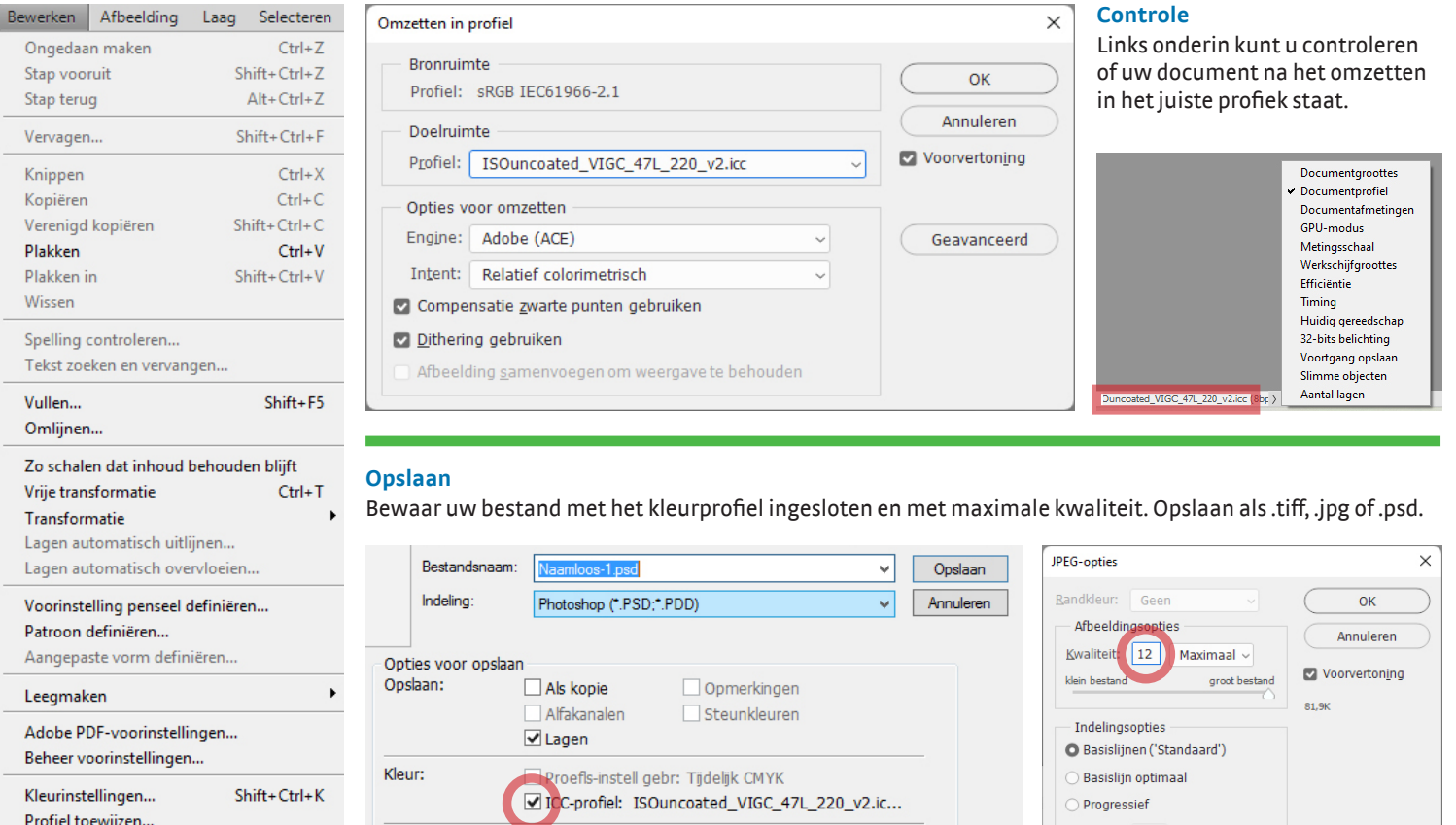

Kleine letters voor extensie

**4 Rodi Rotatiedruk Aanleverpakket: Afbeeldingen bewerken & controleren**

Scans:  $3 \sqrt{ }$ 

Omzetten in profiel..

 $\vee$  Miniatuur

#### **Fotofilter**

Dit filter gooit een tegengestelde zweem over je foto. Er zitten een serie voor ingestelde kleuren in het filter welke je met een zelf te bepalen dichtheid over je foto kan laten lopen. Ook kunt u zelf uw kleur bepalen door op het vlakje van deze kleur te klikken.

#### Afbeeldingen > Aanpassingen > FotoFilter **Fotofilt** Afbeelding | Laag Selecteren Filter Analyse 3D Weergave Venster Help Moduc Cohniko  $\overline{\mathsf{C}}$  ok O Filter: Deep Yellow Herstellen Niveaus...  $Ctrl + 1$  $\bigcirc$  Kleu Automatische tinten Chife, Certain  $Ctrl+M$ Voorvertoning Alt+Shift+Ctrl+L Autocontrast Belichting... Automatische kleuren Shift+Ctrl+B Dichtheid  $52 - 9$ Levendigheid...  $Alt + CtrI + I$ Afbeeldingsgrootte... Levenaigneia...<br>Kleurtoon/verzadiging...  $Ctr1+U$  $Alt + Ctrl + C$ Lichtsterkte behouden Canvasgrootte.. Kleurbalans...  $Ctrl + B$ Afbeelding roteren Zwart-wit... Alt+Shift+Ctrl+B Uitsniide Verkleinen. Kanaalmixer... Alles toner Negatie  $Ctrl + 1$ Dupliceren. Waarden beperken... Afbeelding toepassen... Drempel... Berekenen... Verloop toewijzen... Variabeler Selectieve kleur... Gegevenssets toepassen. Schaduwen/hooglichten... Overvullen.. HDR-kleurtinten... Variaties... Minder verzadiging Shift+Ctrl+U

#### **Donkere foto's**

Te donkere foto's blijven problematisch, veelal gaat het hier om foto's met tegenlicht of om foto's met een verkeerd witpunt. De foto's zijn bewerkbaar, maar de kleuren kunnen hierbij vervagen. Wanneer foto's opgelicht worden met behulp van niveaus verdwijnen vaak de contrasten in de lichtste gedeeltes. Dit hoeft niet altijd een probleem te zijn. Er zijn veel manieren om foto's op te lichten met het oplichtfilter.

Afbeeldingen > Aanpassingen > Schaduw / Hooglicht...

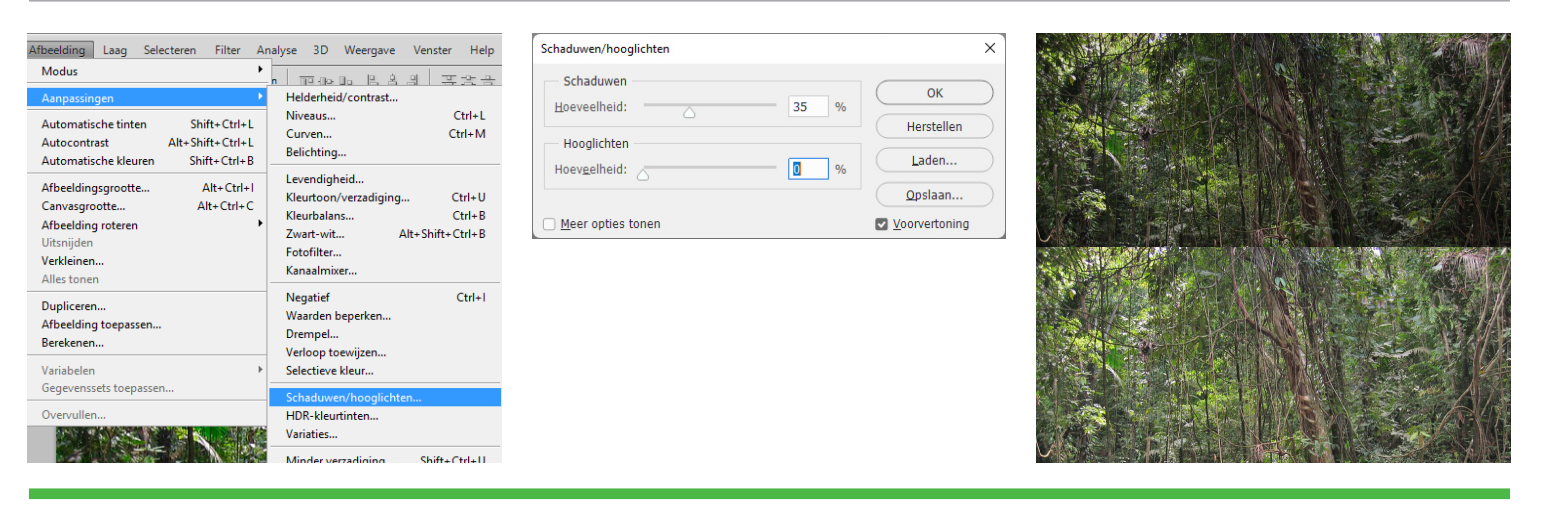

#### **Variaties**

Dit filter is gebaseerd op je niveaus. Minder rood betekent meer groen, meer blauw betekent minder geel etcetera. Door op de foto's te klikken verandert de kleur. Het orgineel blijft zichtbaar en het nieuwe beeld wordt ernaast getoond.

Afbeeldingen > Aanpassingen > Variaties...

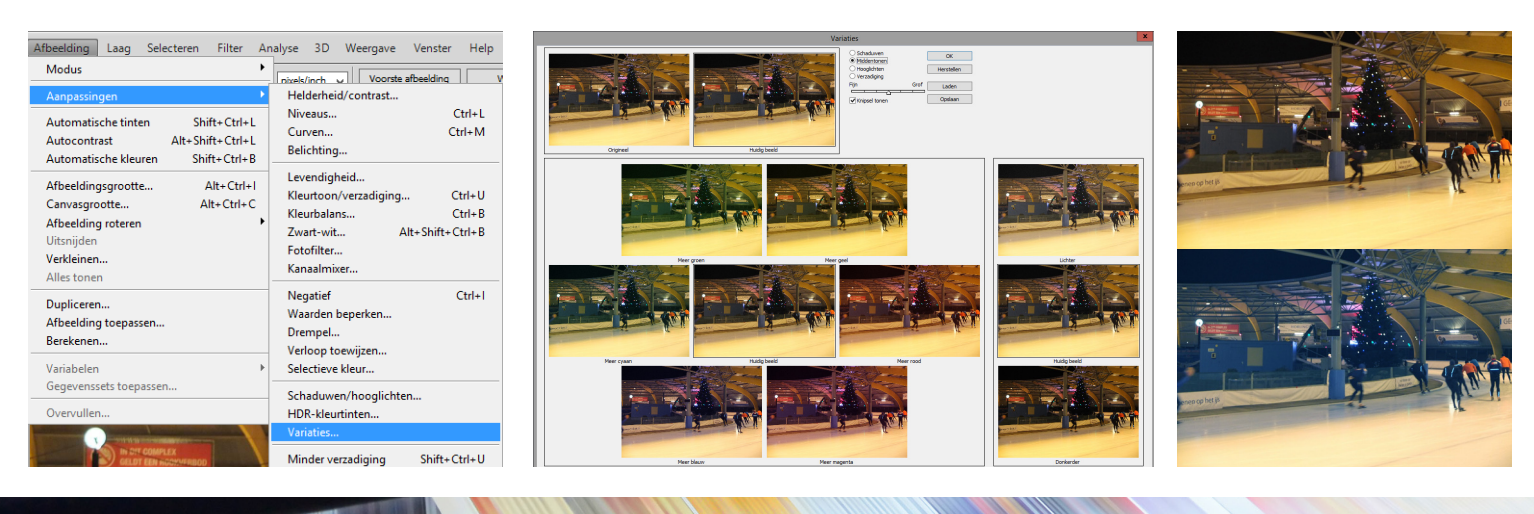